# Creazione di una rete LAN wireless tramite Web o tramite app  $\overline{\phantom{a}}$

# **Obiettivo**

L'obiettivo di questo articolo è creare, visualizzare e abilitare/disabilitare una rete WLAN (Wireless Local Area Network) tramite l'interfaccia utente Web di un punto di accesso primario (AP) Cisco Business Wireless (CBW).

Se non conosci i termini di questo documento, controlla [Cisco Business: glossario dei](https://www.cisco.com/c/it_it/support/docs/smb/switches/Cisco-Business-Switching/kmgmt-2331-glossary-of-non-bias-language.html) [nuovi termini.](https://www.cisco.com/c/it_it/support/docs/smb/switches/Cisco-Business-Switching/kmgmt-2331-glossary-of-non-bias-language.html)

Se desideri conoscere le nozioni di base sulle reti mesh, controlla:

- [Cisco Business: Reti Mesh wireless](/content/en/us/support/docs/smb/wireless/CB-Wireless-Mesh/1768-tzep-Cisco-Business-Introduces-Wireless-Mesh-Networking.html)
- [Cisco Business Wireless: Domande frequenti](/content/en/us/support/docs/smb/wireless/CB-Wireless-Mesh/1769-tz-Frequently-Asked-Questions-for-a-Cisco-Business-Mesh-Network.html)

Per creare una WLAN utilizzando un'applicazione per dispositivi mobili anziché l'interfaccia utente Web, fare clic sull'interruttore nella parte superiore dell'articolo.

## Dispositivi interessati | Versione firmware

- 140AC [\(Scheda tecnica\)](/content/en/us/products/collateral/wireless/business-100-series-access-points/smb-01-bus-140ac-ap-ds-cte-en.html) | 10.0.1.0 (scarica la versione più recente)
- 145AC [\(Scheda tecnica\)](/content/en/us/products/collateral/wireless/business-100-series-access-points/smb-01-bus-145ac-ap-ds-cte-en.html) | 10.0.1.0 (scarica la versione più recente)
- 240AC [\(Scheda tecnica\)](/content/en/us/products/collateral/wireless/business-200-series-access-points/smb-01-bus-240ac-ap-ds-cte-en.html) | 10.0.1.0 [\(scarica la versione più recente](https://software.cisco.com/download/home/286324934))

### Introduzione

Gli access point CBW sono basati su 802.11 a/b/g/n/ac (Wave 2), con antenne interne. Questi access point supportano il più recente standard 802.11ac Wave 2 per prestazioni più elevate, maggiore accesso e reti a densità più elevata.

Questo articolo utilizza l'apparecchiatura per una rete mesh. Una rete mesh CBW deve includere un access point primario (140AC, 145AC o 240AC) e almeno un Mesh Extender.

Quando si installa una rete wireless, la creazione di una WLAN è essenziale.

# Procedura di configurazione

In questa sezione attivata/disattivata vengono evidenziati i suggerimenti per i principianti.

## Accesso

Accedere all'interfaccia utente Web dell'access point primario. A tale scopo, aprire un browser Web e immettere https://ciscobusiness.cisco. È possibile che venga visualizzato un avviso prima di procedere. Immettere le credenziali.È inoltre possibile accedere all'access point primario immettendo https://[ipaddress] (dell'access point primario) in un browser Web.

## Descrizione comandi

In caso di domande su un campo nell'interfaccia utente, cercare una descrizione

comando simile alla seguente:

## Impossibile individuare l'icona Espandi menu principale.

Passare al menu sul lato sinistro dello schermo. Se il pulsante del menu non è visibile,

fare clic su questa icona per aprire il menu della barra laterale.

## Domande frequenti

Se hai ancora domande a cui non hai risposto, puoi controllare il nostro documento delle domande frequenti. [Domande frequenti](/content/en/us/support/docs/smb/wireless/CB-Wireless-Mesh/1769-tz-Frequently-Asked-Questions-for-a-Cisco-Business-Mesh-Network.html)

### Passaggio 1

Accendere il punto di accesso, se non è già acceso. Controllare lo stato delle spie. Quando la spia LED lampeggia in verde, procedere al passaggio successivo.

L'avvio del punto di accesso richiede circa 8-10 minuti. Il LED lampeggerà in verde a più tonalità, alternando rapidamente verde, rosso e giallo prima di tornare verde. Possono esserci piccole variazioni nell'intensità e nella tonalità dei LED.

### Passaggio 2

Accedere all'interfaccia Web dell'access point primario. Aprire un browser Web e immettere <https://ciscobusiness.cisco>. È possibile che venga visualizzato un avviso prima di procedere. Immettere le credenziali.

Èinoltre possibile accedere all'interfaccia utente WEB immettendo l'indirizzo IP dell'access point principale in un browser Web oppure è possibile utilizzare l'app Cisco Business Wireless per apportare modifiche di configurazione minime.

Èpossibile creare una WLAN selezionando Impostazioni wireless > WLAN. Quindi selezionare Add new WLAN/RLAN (Aggiungi nuova WLAN/RLAN).

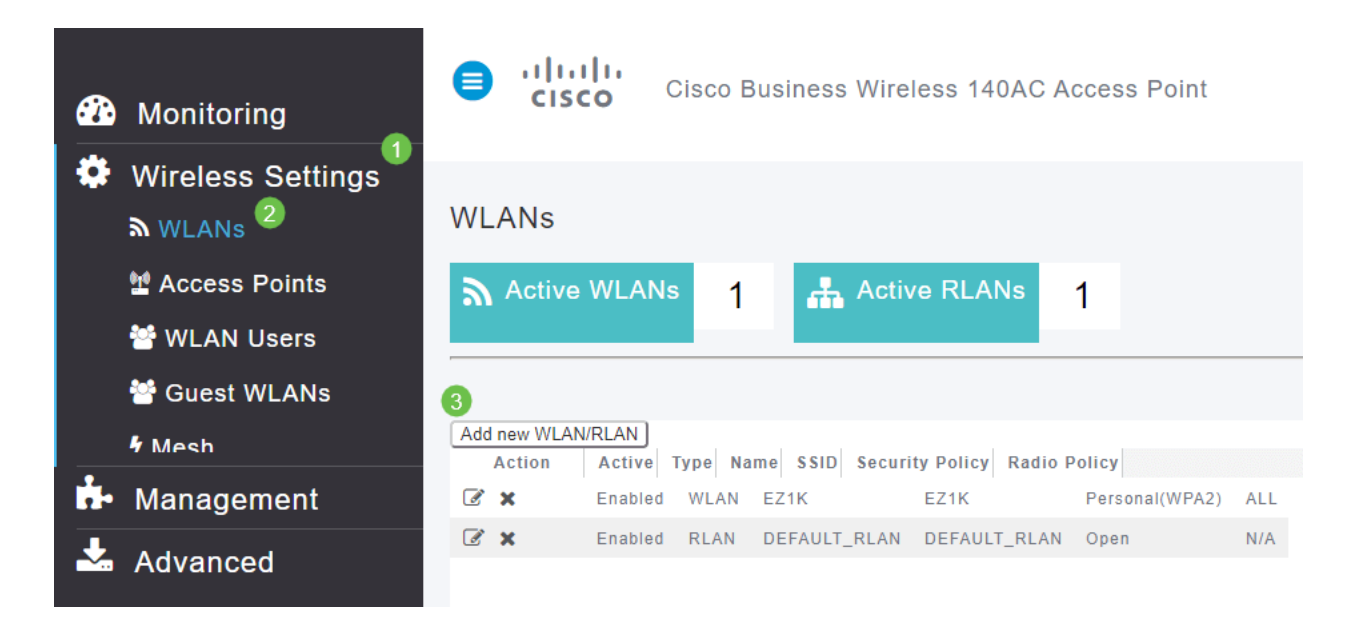

# Passaggio 4

Nella scheda Generale, immettere le seguenti informazioni:

- ID WLAN: selezionare un numero per la WLAN
- Type Seleziona WLAN
- Nome profilo: quando si immette un nome, il SSID viene popolato automaticamente con lo stesso nome. Il nome deve essere univoco e non deve superare i 31 caratteri.

### I campi seguenti sono stati lasciati come predefiniti in questo esempio, ma sono elencate le spiegazioni nel caso si desideri configurarli diversamente.

- SSID Il nome del profilo funge anche da SSID. Se lo desideri, puoi modificare questa impostazione. Il nome deve essere univoco e non deve superare i 31 caratteri.
- Enable Questa opzione deve essere lasciata abilitata affinché la WLAN funzioni.
- *Criterio radio* In genere si desidera lasciare **Tutto** questo in modo che i client 2,4 GHz e 5 GHz possano accedere alla rete.
- SSID trasmissione: in genere si desidera che l'SSID venga individuato e quindi si desidera lasciarlo abilitato.
- Profilatura locale: questa opzione consente solo di visualizzare il sistema operativo in esecuzione sul client o di visualizzare il nome utente.

Fare clic su Apply (Applica).

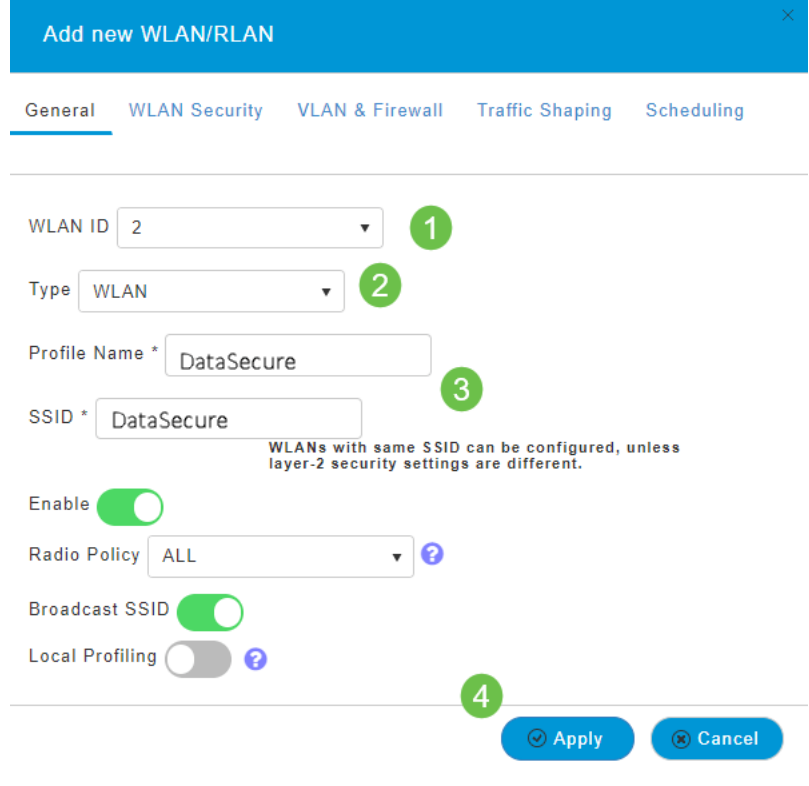

Viene visualizzata la scheda Sicurezza WLAN.

In questo esempio sono state lasciate come predefinite le opzioni seguenti:

- Rete guest, Captive Network Assistant e filtro MAC sono stati lasciati disabilitati.
- WPA2 Personal Wi-Fi Protected Access 2 con passphrase PSK (Pre-Shared Key) -ASCII. Questa opzione indica Wi-Fi Protected Access 2 con chiave precondivisa (PSK).

WPA2 Personal è un metodo utilizzato per proteggere la rete tramite l'autenticazione PSK. La chiave PSK viene configurata separatamente sia sull'access point primario, in base ai criteri di sicurezza WLAN, sia sul client. WPA2 Personal non si basa su un server di autenticazione della rete.

• Formato passphrase: ASCII viene lasciato come predefinito.

In questo scenario sono stati immessi i campi seguenti:

- Mostra passphrase: fare clic sulla casella di controllo per visualizzare la passphrase immessa.
- Passphrase: immettere un nome per la passphrase (password).
- Conferma passphrase: immettere di nuovo la password per confermare.

Fare clic su Apply (Applica). La nuova WLAN verrà attivata automaticamente.

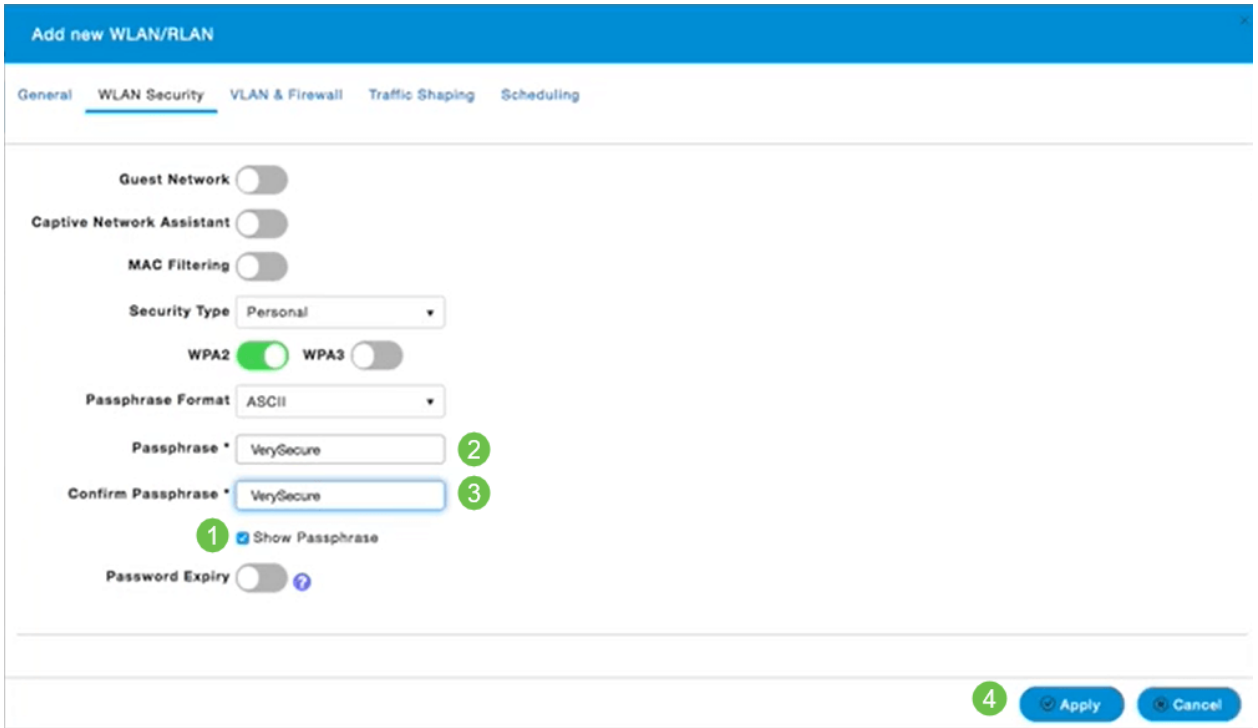

Assicurarsi di salvare le configurazioni facendo clic sull'icona Salva nel pannello in alto a destra della schermata dell'interfaccia utente WEB.

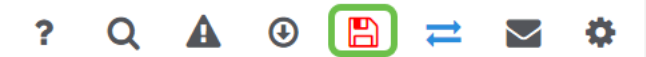

# Visualizza la WLAN

Per visualizzare la WLAN creata, selezionare Impostazioni wireless > WLAN. Il numero di WLAN attive è aumentato a 2 e viene visualizzata la nuova WLAN.

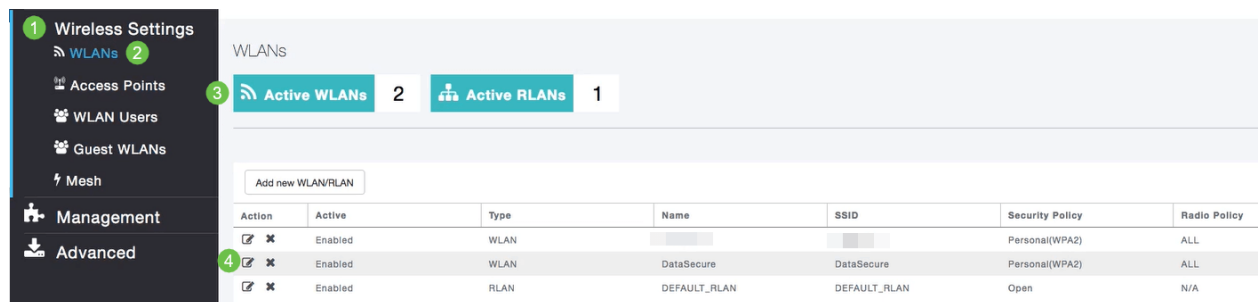

# Abilitare o disabilitare una WLAN

Quando si fa clic su Apply (Applica) al termine della configurazione della WLAN, questa viene attivata automaticamente. Se è necessario disabilitare la WLAN o abilitarla, attenersi alla seguente procedura.

Selezionare Impostazioni wireless > WLAN/RLAN. Fare clic sull'icona Modifica adiacente alla WLAN che si desidera abilitare o disabilitare.

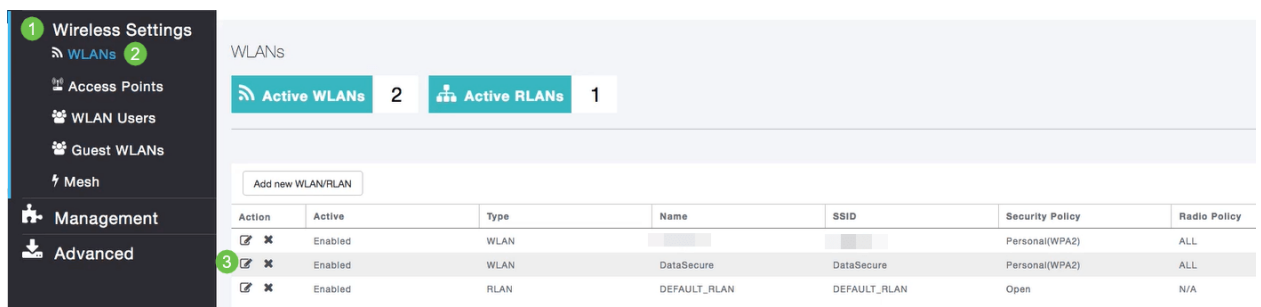

# Passaggio 2

Nella finestra Edit WLAN/RLAN, in General (Generale), selezionare Enabled (Abilitata) o Disabled (Disabilitata) per abilitare/disabilitare WLAN/RLAN. Fare clic su Apply (Applica).

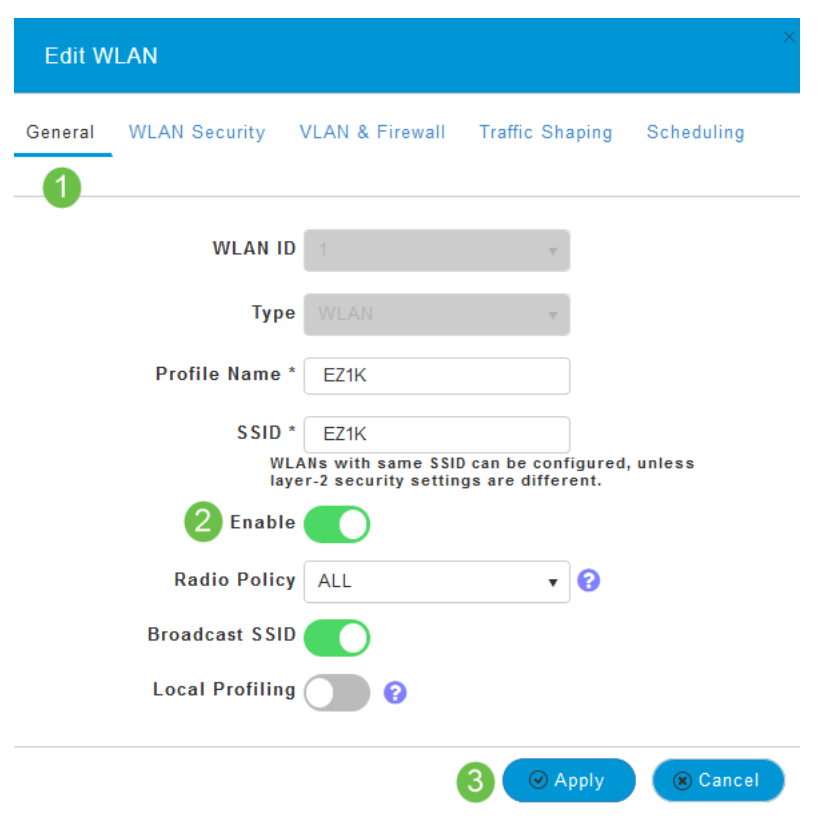

# Passaggio 3

Assicurarsi di salvare le configurazioni facendo clic sull'icona Salva nel pannello in alto a destra della schermata dell'interfaccia utente WEB.

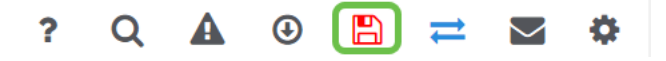

# **Conclusioni**

Èstata creata una WLAN sulla rete CBW. Divertiti e potrai aggiungere altro se si adatta alle tue esigenze.

# **Obiettivo**

L'obiettivo di questo articolo è creare, visualizzare e abilitare/disabilitare una rete WLAN (Wireless Local Area Network) tramite Cisco Business Wireless Application e Cisco Business Wireless (CBW).

Se non conosci i termini di questo documento, controlla [Cisco Business: glossario dei](https://www.cisco.com/c/it_it/support/docs/smb/switches/Cisco-Business-Switching/kmgmt-2331-glossary-of-non-bias-language.html) [nuovi termini.](https://www.cisco.com/c/it_it/support/docs/smb/switches/Cisco-Business-Switching/kmgmt-2331-glossary-of-non-bias-language.html)

Se desideri conoscere le nozioni di base sulle reti mesh, controlla:

- [Cisco Business: Reti Mesh wireless](/content/en/us/support/docs/smb/wireless/CB-Wireless-Mesh/1768-tzep-Cisco-Business-Introduces-Wireless-Mesh-Networking.html)
- [Cisco Business Wireless: Domande frequenti](/content/en/us/support/docs/smb/wireless/CB-Wireless-Mesh/1769-tz-Frequently-Asked-Questions-for-a-Cisco-Business-Mesh-Network.html)

Per creare una WLAN tramite l'interfaccia utente Web (UI) anziché tramite l'applicazione per dispositivi mobili, fare clic sull'interruttore nella parte superiore di questo documento. Quando si utilizza l'interfaccia utente Web rispetto all'app, sono disponibili opzioni più avanzate per la configurazione.

### Dispositivi interessati | Versione firmware

- 140AC [\(Scheda tecnica\)](/content/en/us/products/collateral/wireless/business-100-series-access-points/smb-01-bus-140ac-ap-ds-cte-en.html) | 10.0.1.0 (scarica la versione più recente)
- 145AC [\(Scheda tecnica\)](/content/en/us/products/collateral/wireless/business-100-series-access-points/smb-01-bus-145ac-ap-ds-cte-en.html) | 10.0.1.0 (scarica la versione più recente)
- 240AC [\(Scheda tecnica\)](/content/en/us/products/collateral/wireless/business-200-series-access-points/smb-01-bus-240ac-ap-ds-cte-en.html) | 10.0.1.0 [\(scarica la versione più recente](https://software.cisco.com/download/home/286324934))

#### Introduzione

I Cisco Business Wireless (CBW) Access Point (AP) sono basati su 802.11 a/b/g/n/ac (Wave 2), con antenne interne. Questi access point supportano il più recente standard 802.11ac Wave 2 per prestazioni più elevate, maggiore accesso e reti a densità più elevata.

Questo articolo utilizza l'apparecchiatura per una rete mesh. Una rete mesh CBW deve includere un access point primario (140AC, 145AC o 240AC) e almeno un Mesh Extender. È possibile associare fino a 16 WLAN/RLAN all'access point primario CBW e creare un totale di 16 WLAN/RLAN. Cisco consiglia un massimo di 4 WLAN. L'access point principale assegna tutte le WLAN configurate a tutti gli access point connessi.

Èpossibile utilizzare Cisco Business App sul telefono cellulare per monitorare e amministrare i punti di accesso. È necessario disporre di Android versione 5.0 o successiva o iOS versione 8.0 o successiva. Le immagini sono elencate di seguito

sono da un telefono Android IOS. Le opzioni di visualizzazione possono avere un aspetto leggermente diverso da quello illustrato qui, in quanto esistono differenze tra dispositivi, sistemi operativi e versioni software.

#### Procedura di configurazione

In questa sezione attivata/disattivata vengono evidenziati i suggerimenti per i principianti.

## Cisco Business App

Questi dispositivi dispongono di app complementari che condividono alcune funzionalità di gestione con l'interfaccia utente Web. Non tutte le funzionalità nell'interfaccia utente Web saranno disponibili nell'app.

#### [Scarica app iOS](https://apps.apple.com/app/cisco-business/id1483862452) [Scarica l'app Android](https://play.google.com/store/apps/details?id=com.cisco.business&pcampaignid=pcampaignidMKT-Other-global-all-co-prtnr-py-PartBadge-Mar2515-1)

#### Domande frequenti

Se hai ancora domande a cui non hai risposto, puoi controllare il nostro documento delle domande frequenti. [Domande frequenti](/content/en/us/support/docs/smb/wireless/CB-Wireless-Mesh/1769-tz-Frequently-Asked-Questions-for-a-Cisco-Business-Mesh-Network.html)

#### Passaggio 1

Accendere il punto di accesso. Controllare lo stato delle spie. Quando la spia LED lampeggia in verde, procedere al passaggio successivo.

L'avvio dell'access point richiede circa 8-10 minuti. Il LED lampeggerà in verde a port tonalità, alternando rapidamente verde, rosso e giallo prima di tornare verde. Posso esserci piccole variazioni nell'intensità e nella tonalità dei LED.

#### Passaggio 2

Scarica l'applicazione mobile Cisco Business da iTunes o Google Play.

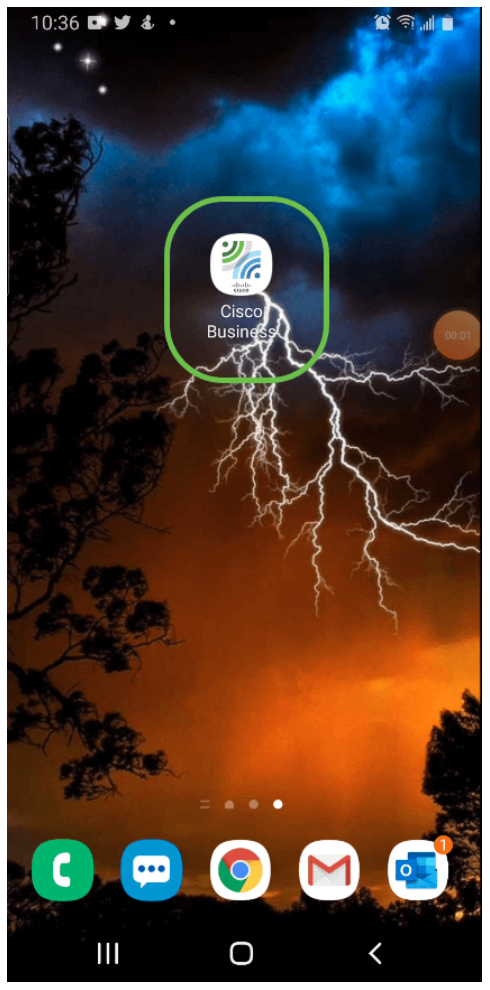

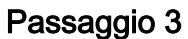

Connettiti alla rete wireless Cisco Business sul tuo cellulare. Accedere all'applicazione. Fai clic sull'icona WLAN nella parte superiore della pagina.

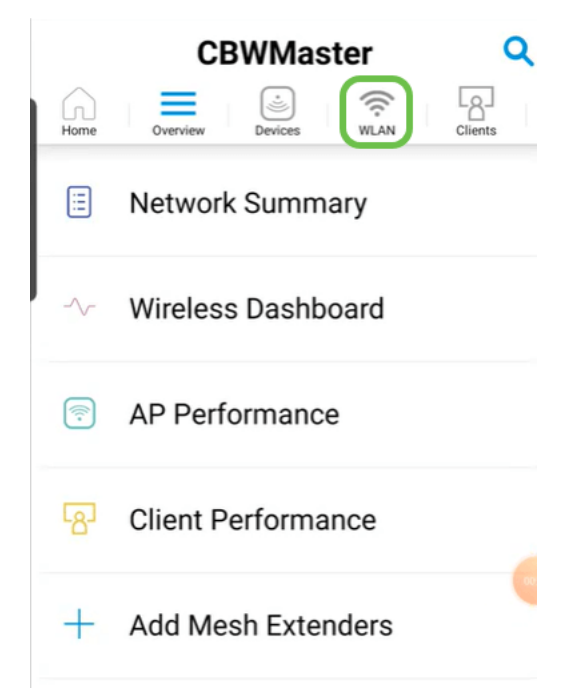

#### Passaggio 4

Viene visualizzata la schermata Add New WLAN (Aggiungi nuova WLAN). Verranno visualizzate le WLAN esistenti. Selezionare Add New WLAN.

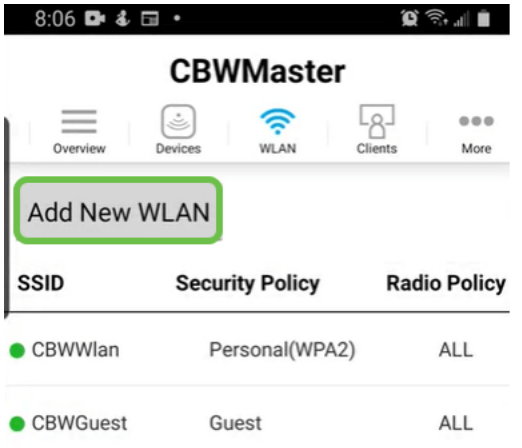

Immettere un nome profilo e un SSID. Compilare gli altri campi o lasciare le impostazioni predefinite. Se è stato abilitato il controllo della visibilità delle applicazioni, nel passo 6 verranno illustrate altre configurazioni. Fare clic su Avanti.

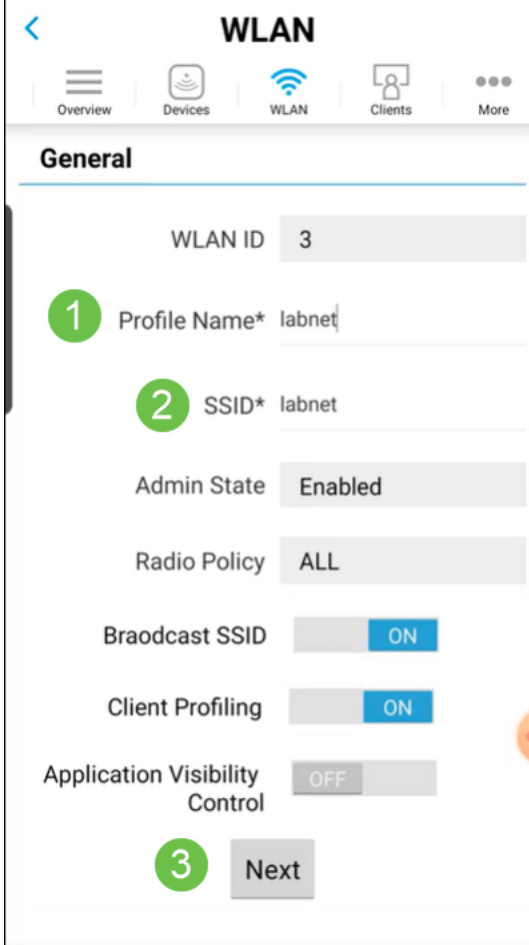

#### Passaggio 6 (facoltativo)

Se nel passaggio 5 è stato abilitato Controllo visibilità applicazioni, è possibile configurare altre impostazioni, inclusa una rete guest. I dettagli relativi a questa operazione sono disponibili in (articolo del collegamento al momento della preparazione). È possibile aggiungere anche Captive Network Assistant, Security Type, Passphrase e Scadenza password. Dopo aver aggiunto tutte le configurazioni, fare clic su Avanti.

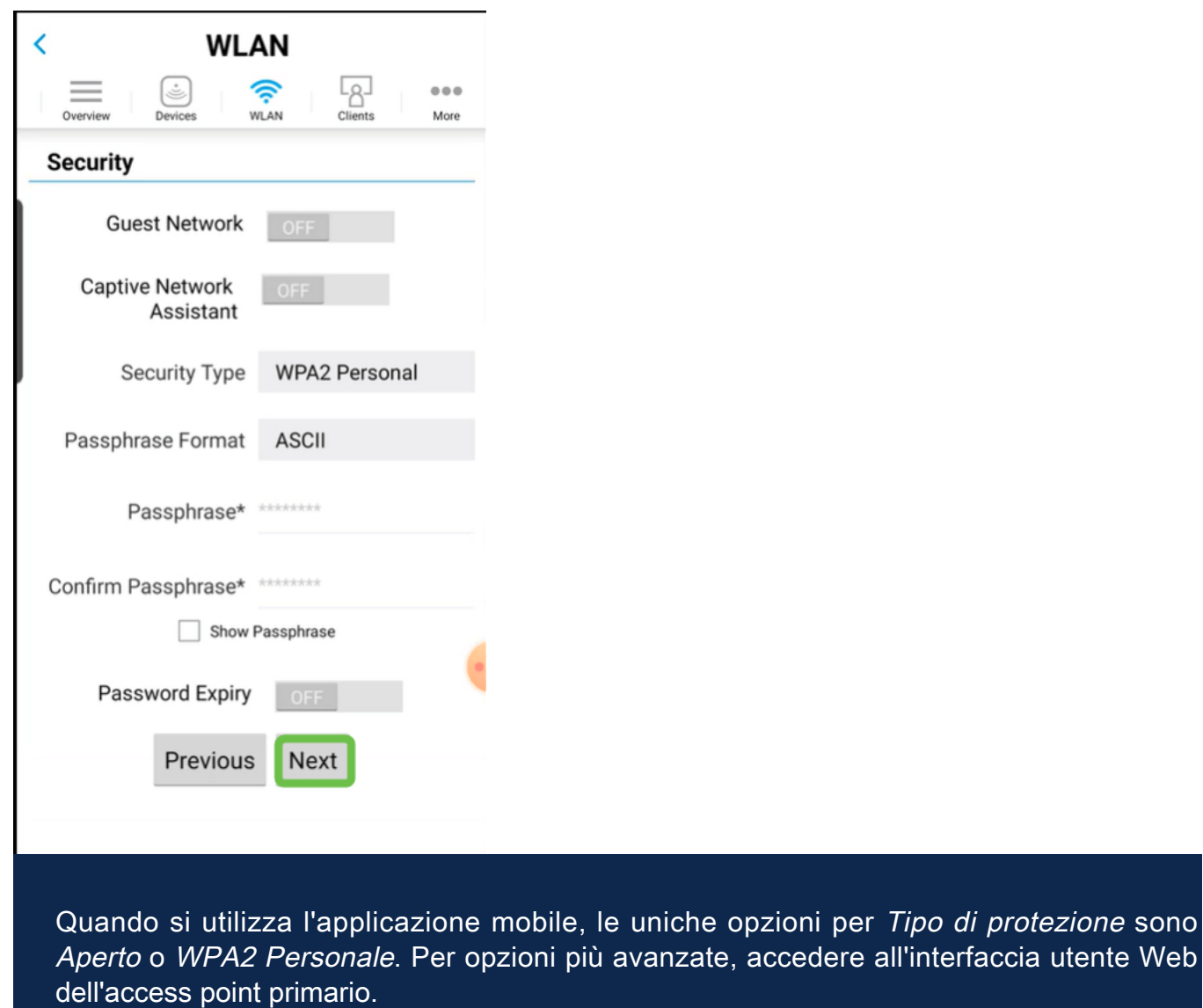

Passaggio 7 (facoltativo)

In questa schermata sono disponibili le opzioni per Traffic Shaping. Nell'esempio riportato di seguito, non è stato configurato alcun traffic shaping. Fare clic su Invia.

Tipo di protezione sono

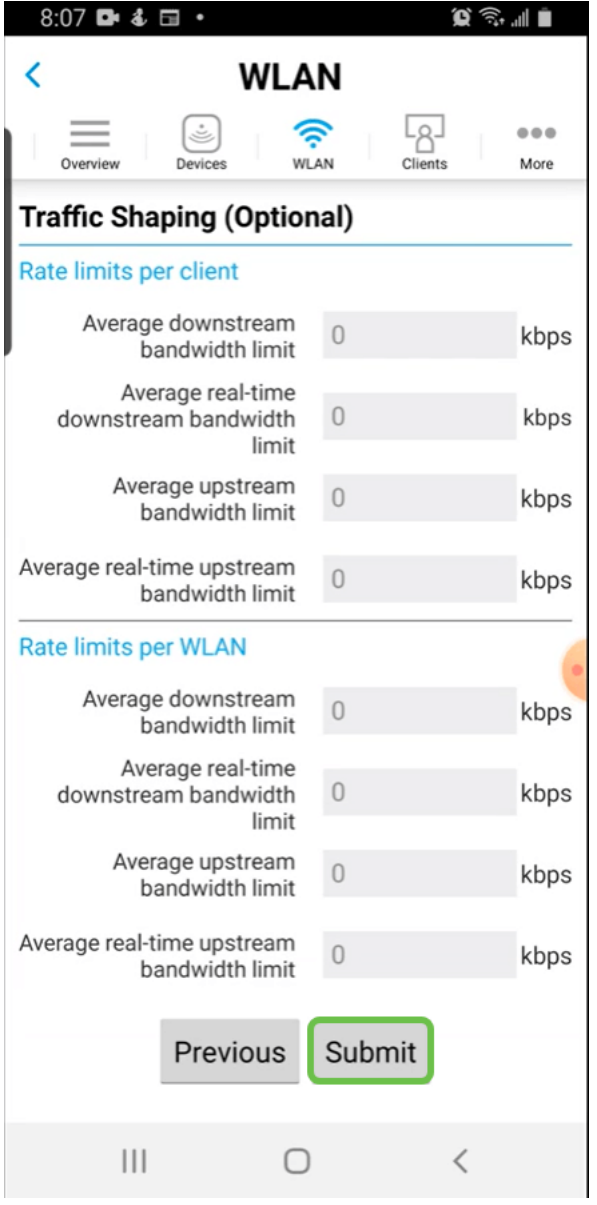

Viene visualizzata una schermata di conferma. Fare clic su OK.

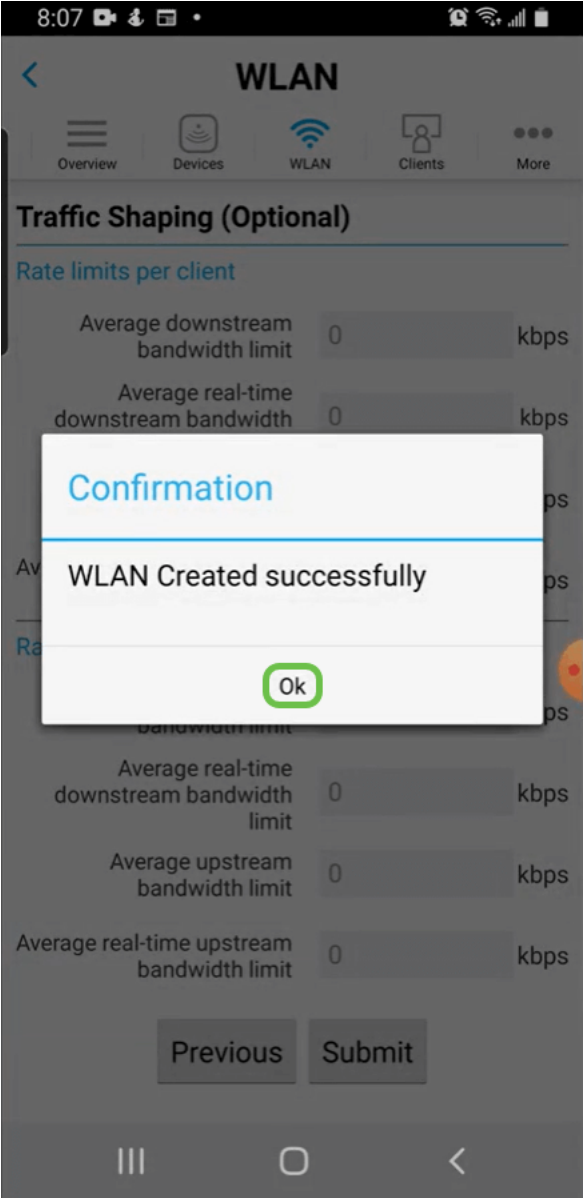

La nuova WLAN verrà aggiunta alla rete e un promemoria per salvare la configurazione.

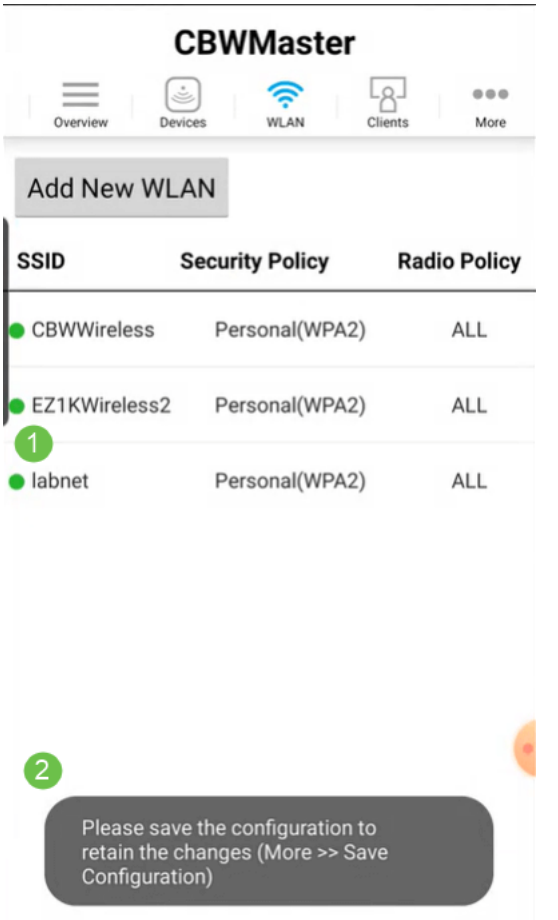

Salvare la configurazione facendo clic sulla scheda Altro, quindi selezionare Salva configurazione dal menu a discesa.

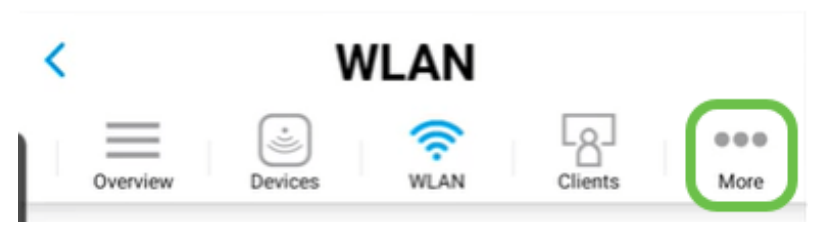

## **Conclusioni**

Ecco qua, è così semplice! Buon divertimento con la nuova WLAN!

[Introduzione alla rete](/content/en/us/support/docs/smb/wireless/CB-Wireless-Mesh/1768-tzep-Cisco-Business-Introduces-Wireless-Mesh-Networking.html) [Domande frequenti su Mesh](/content/en/us/support/docs/smb/wireless/CB-Wireless-Mesh/1769-tz-Frequently-Asked-Questions-for-a-Cisco-Business-Mesh-Network.html) [Decoder modello Cisco Business Wireless](/content/en/us/support/docs/smb/wireless/CB-Wireless-Mesh/1776-CBW-PID-Decoder.html) [Suggerimenti per il riavvio](/content/en/us/support/docs/smb/wireless/CB-Wireless-Mesh/1873-tz-Reboot-Tips-for-Cisco-Business-Wireless-Access-Points.html) [Ripristina valori predefiniti](/content/en/us/support/docs/smb/wireless/CB-Wireless-Mesh/2120-reset-to-factory-default-cbw.html) [Giorno zero:configurazione tramite app/Web](https://www.cisco.com/c/it_it/support/docs/smb/wireless/CB-Wireless-Mesh/1771-1906-day-zero-config.html) [App mobile e interfaccia utente Web](https://www.cisco.com/c/it_it/support/docs/smb/wireless/CB-Wireless-Mesh/2117-mobile-app-vs-web-ui-cbw-support.html ) [Best practice per una rete Mesh wireless Cisco Business](https://www.cisco.com/c/it_it/support/docs/smb/wireless/CB-Wireless-Mesh/2133-cbw-best-practices.html) [Consenti elenchi](https://www.cisco.com/c/it_it/support/docs/smb/wireless/CB-Wireless-Mesh/2126-Whitelists-cbw-Mesh-Network.html) [Aggiorna software](/content/en/us/support/docs/smb/wireless/CB-Wireless-Mesh/2063-Upgrade-software-of-CBW-access-point.html) [Acquisisci familiarità con l'app CBW](https://www.cisco.com/c/it_it/support/docs/smb/wireless/CB-Wireless-Mesh/2084-Get-familiar-with-Cisco-Business-Mobile-App.html) [Risoluzione dei problemi](https://www.cisco.com/c/it_it/support/docs/smb/wireless/CB-Wireless-Mesh/2109-tz-troubleshooting-CBW-Mesh-Network.html) [Impostazioni ora](https://www.cisco.com/c/it_it/support/docs/smb/wireless/CB-Wireless-Mesh/2130-Configure-Time-Settings-CBW.html) [Risoluzione dei problemi relativi al LED rosso](https://www.cisco.com/c/it_it/support/docs/smb/wireless/CB-Wireless-Mesh/kmgmt-2322-flashing-red-LED-pattern-day-zero-setup-CBW.html) [Nomi gruppi bridge](https://www.cisco.com/c/it_it/support/docs/smb/wireless/CB-Wireless-Mesh/2109-Bridge-Group-Names-on-a-Cisco-Business-Wireless-Mesh-Network.html)